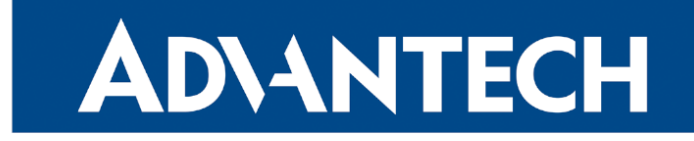

# <span id="page-0-0"></span>Hardware Manual

# Industrial Cellular Router SmartStart SL305

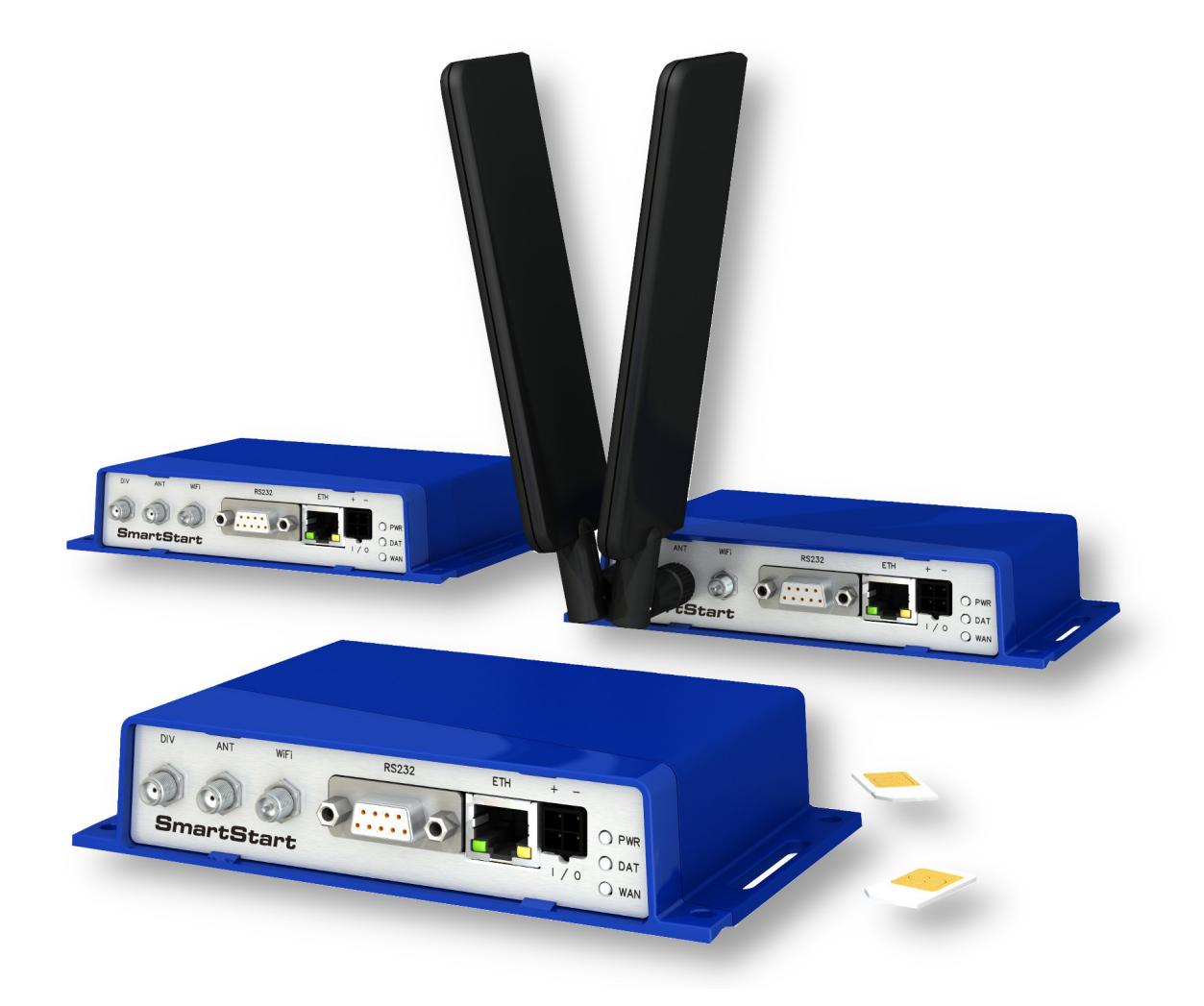

Advantech Czech s.r.o., Sokolska 71, 562 04 Usti nad Orlici, Czech Republic Document No. MAN-0056-EN, revision from 18th April, 2024.

© 2024 Advantech Czech s.r.o. No part of this publication may be reproduced or transmitted in any form or by any means, electronic or mechanical, including photography, recording, or any information storage and retrieval system without written consent. Information in this manual is subject to change without notice, and it does not represent a commitment on the part of Advantech.

Advantech Czech s.r.o. shall not be liable for incidental or consequential damages resulting from the furnishing, performance, or use of this manual.

All brand names used in this manual are the registered trademarks of their respective owners. The use of trademarks or other designations in this publication is for reference purposes only and does not constitute an endorsement by the trademark holder.

# Used symbols

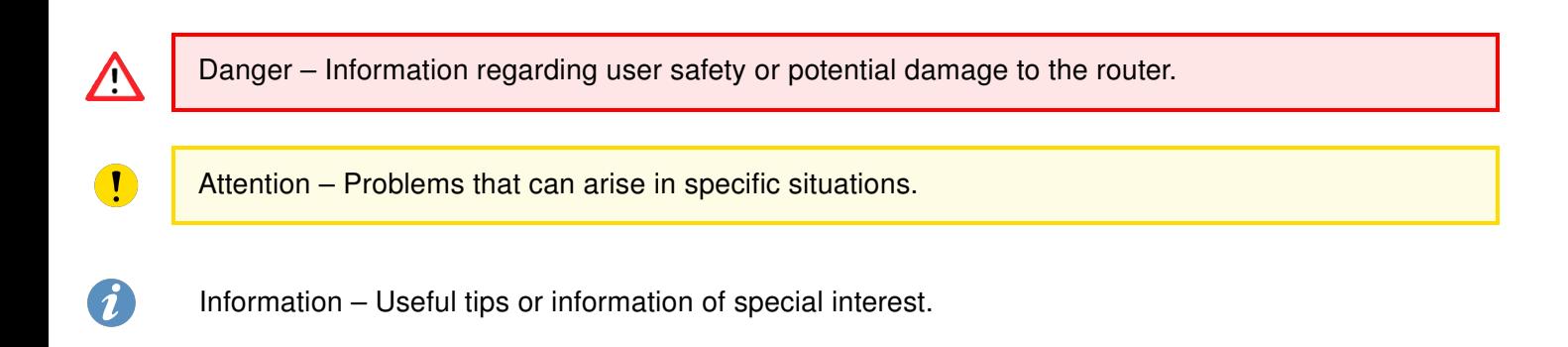

# $C \n\in \frac{UK}{CA}$

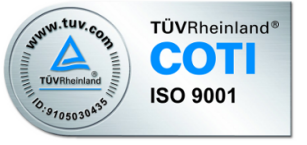

# **Contents**

# List of Figures

# List of Tables

# 1. Router Description

Cellular router SmartStart is designed for wireless communication in mobile networks that use traditional cellular technologies. The primary purpose of this router is its use in the newest Category 4 (Cat.4) services on the cellular LTE network.

# 1.1 LTE Category 4 (Cat.4)

LTE Category 4 (Cat.4) is the next step in 4G LTE device capability. Cat.4 rated SmartStart routers are capable of achieving typical speeds in 4G coverage areas where the network is enabled with 20 MHz of contiguous spectrum. The peak downlink data rate for a Category 4 is approximately 150 Mbps. Also in the uplink, LTE Category 4 provides a peak data rate of 50 Mbps.

### 1.2 Basic HW Information

As a standard, the SmartStart router is equipped with one Ethernet 10/100 Mbps, one serial interface RS232, one binary input and one output. SL305 also contains two readers for 3 V and 1.8 V SIM cards, which are placed on the rear panel of the device. The router can be equipped with a WiFi module, but this must be part of the initial configuration – it cannot be assembled to the router at some point in the future. The SmartStart router is supplied in a plastic casing.

### 1.3 Configuration and Diagnostics

The router can be configured using a password-protected Web interface. The web interface provides (after logging in) detailed statistics about the router activities, signal strength, detailed system logs etc. This device supports the creation of VPN tunnels using technologies IPSec, OpenVPN and L2TP for secure communications. There are also supported functions such as IPv6 (the latest revision of the Internet Protocol), DHCP, NAT, NAT-T, DynDNS, NTP, VRRP, control by SMS, primary connection backups and many other functions are also supported.

Other diagnostic functions ensuring continuous communication include automatic inspection of PPP connection offering an automatic restart feature in case of connection is lost, or hardware watchdog which monitors the status of the router. Using a special window (start up script window) you may insert Linux scripts for various actions. For some applications is the key possibility to create several different configurations for one router which can be switched as needed (e.g. using SMS or status of the binary input). Cellular routers may automatically update configuration and firmware from server. This allows mass reconfiguration of many routers in one time.

The router also supports additional software like R-SeeNet for permanent traffic monitoring of routers or WebAccess/VPN for remote access.

### Examples of possible applications

- mobile office
- smart meters for utilities
- fleet management
- security systems
- telematic
- telemetric
- remote monitoring
- vending and dispatcher machines

### 1.4 Usage of the Router

The router is primarily intended for these four basic situations:

### I. Access to the Internet from LAN

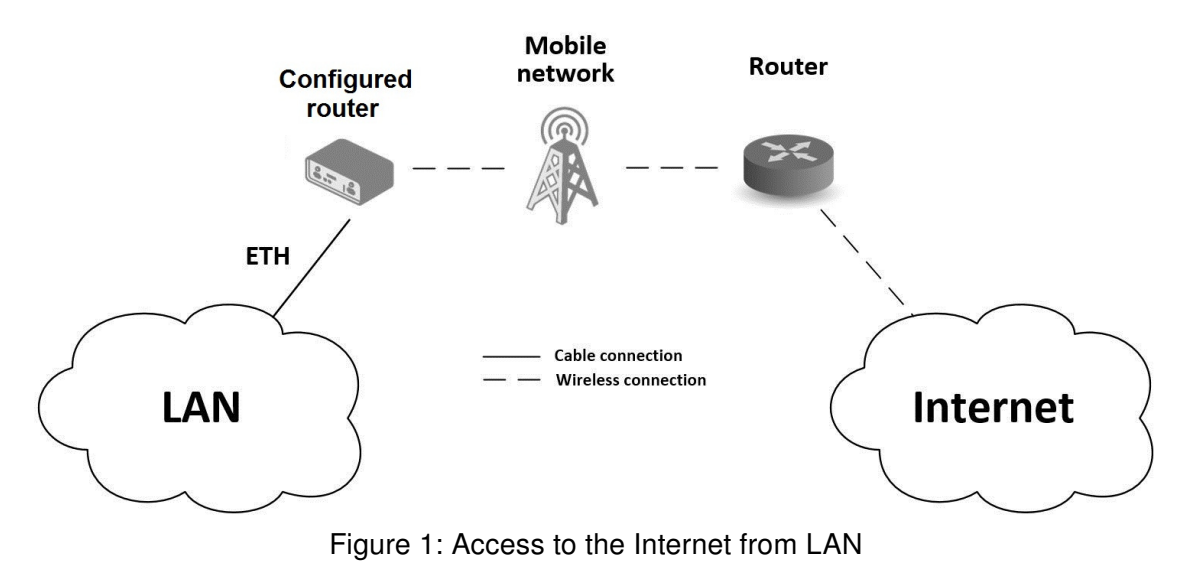

### II. Backed up access to the Internet (from LAN)

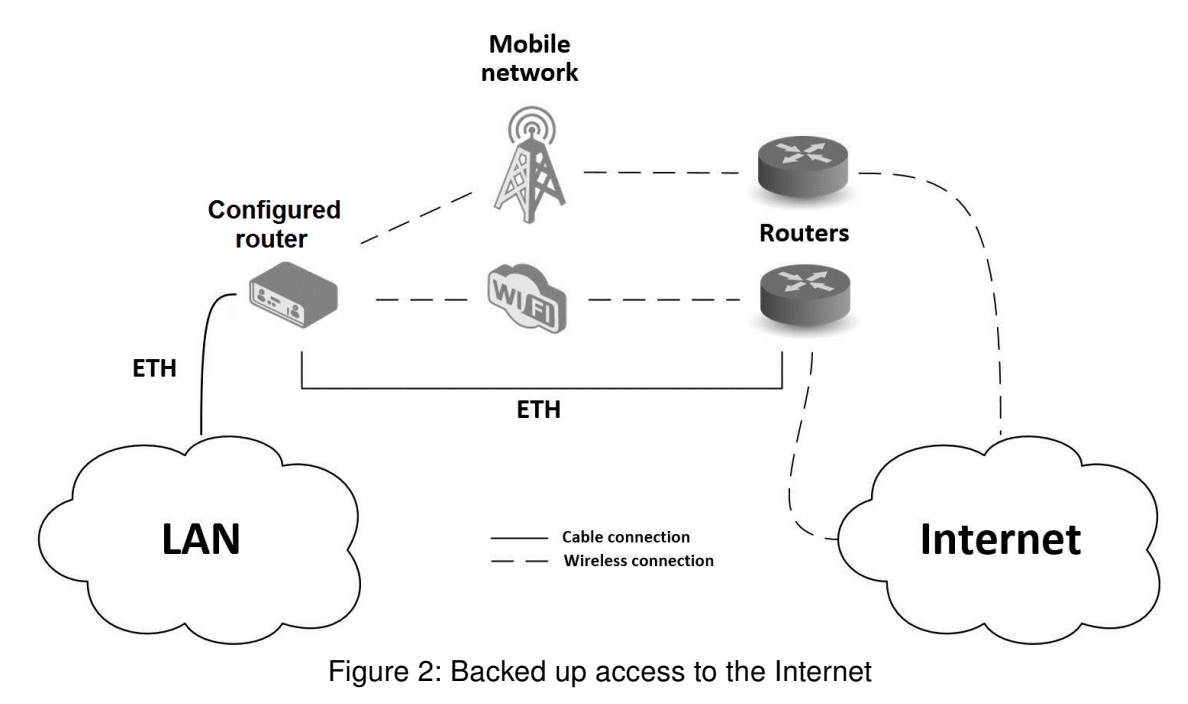

### III. Secure networks interconnection or using VPN

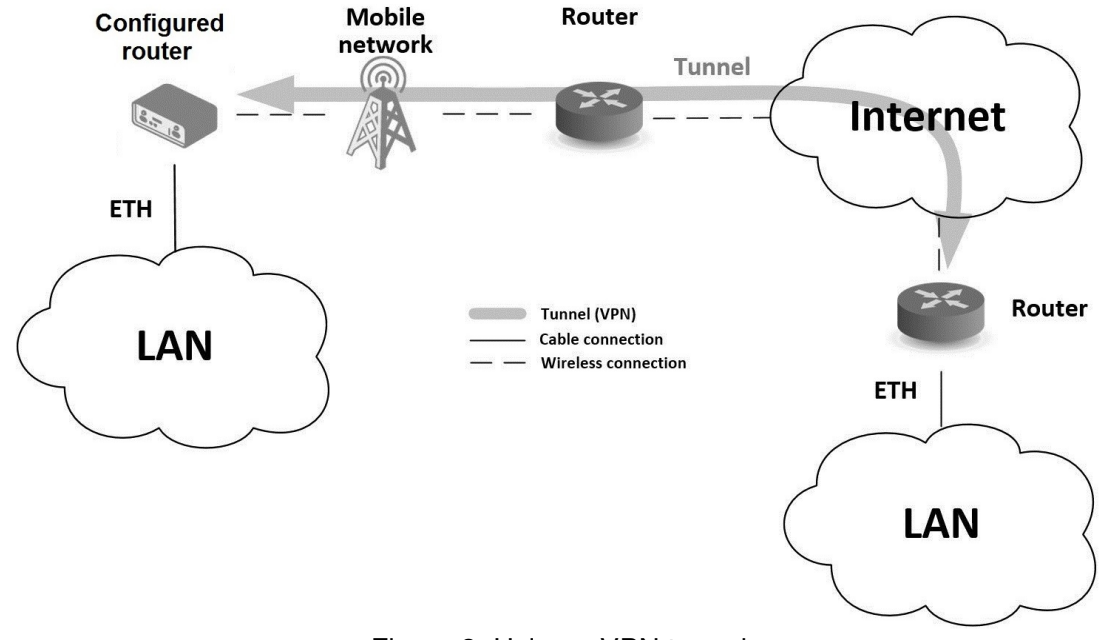

Figure 3: Using a VPN tunnel

### IV. Serial Gateway

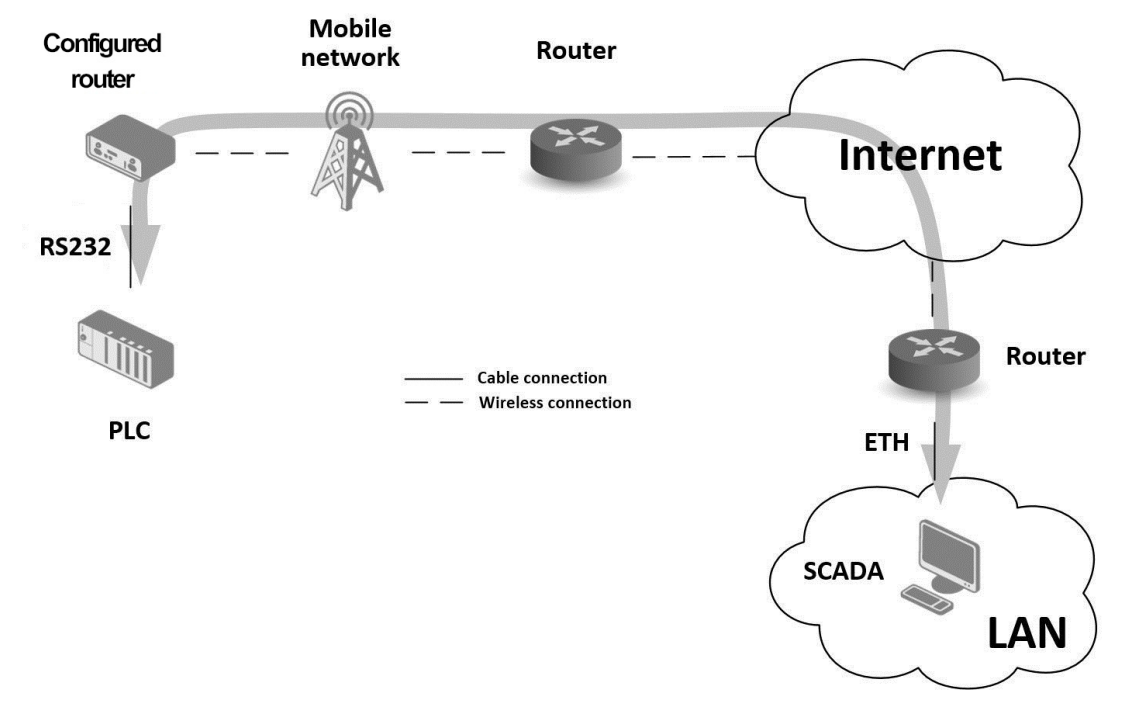

Figure 4: Serial Gateway

# 2. Contents of Package

The basic router set available for delivery includes the following items:

- router,
- power and IO cable (1.5 m long),
- clip for the DIN rail (two screws are included),
- printed Quick Start Guide Leaflet.

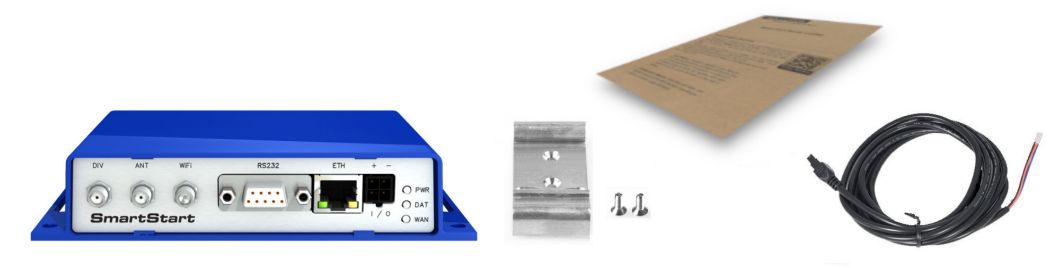

Figure 5: Contents of package

# 3. Router Design

# 3.1 Router Versions

The SmartStart SL305 router is supplied in the following versions (see table below). All versions are available only in plastic casing.

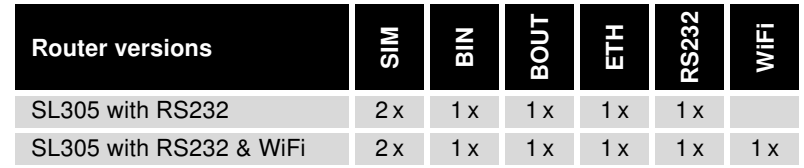

Table 1: Router versions

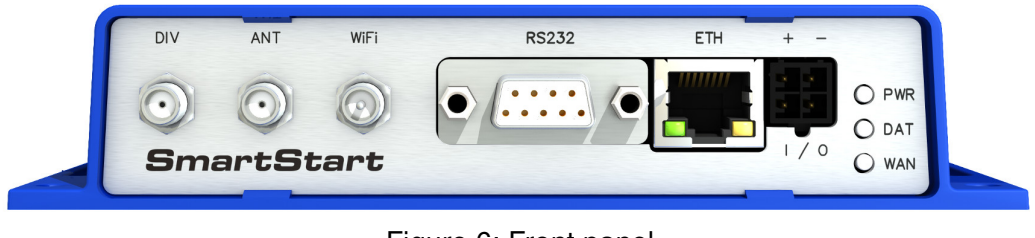

#### Figure 6: Front panel

### 3.2 Product Revisions

For the product revision history, see the table below. The revision number is printed on the packaging and product labels.

The router GUI can also display the product revision under Status  $\rightarrow$  General  $\rightarrow$  System Information  $\rightarrow$ Product Revision. Please note that the default revision (Rev.1.0) is unavailable here.

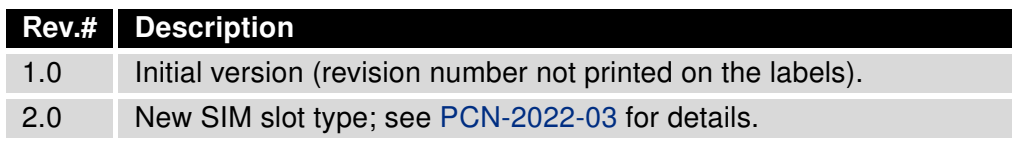

Table 2: HW Revisions History

# 3.3 Delivery Identification

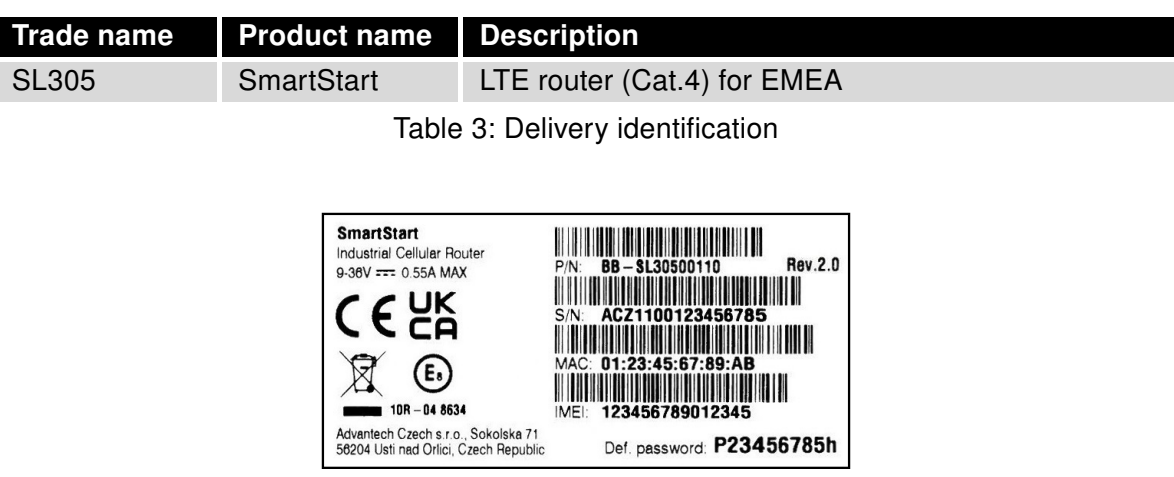

Figure 7: Product label

# 3.4 Order Codes

The table below shows an overview of order codes.

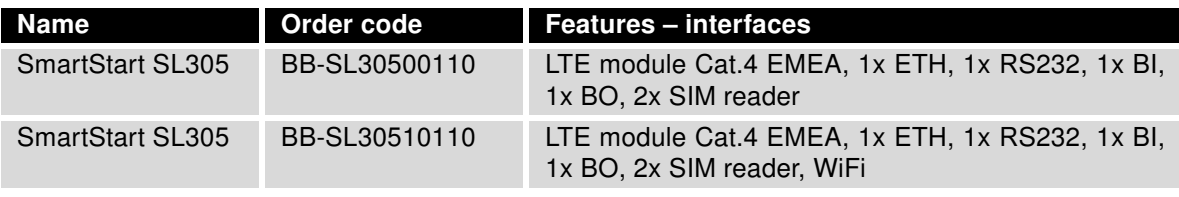

Table 4: Order codes overview

### 3.5 Basic Dimensions of the Router

### 3.5.1 Front view

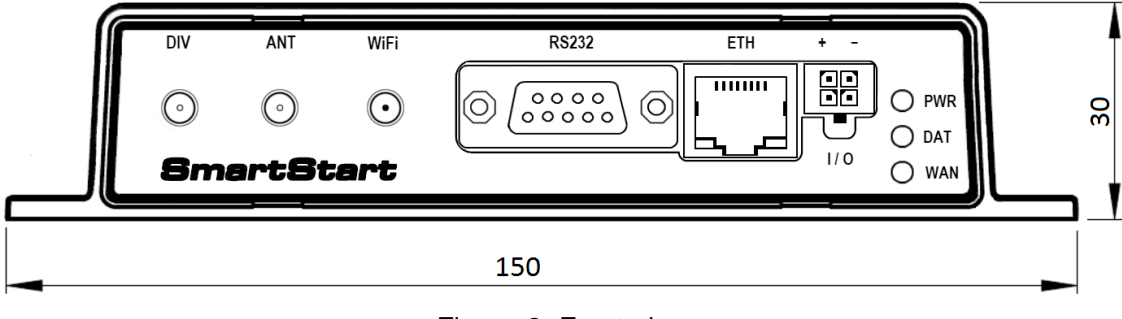

Figure 8: Front view

### 3.5.2 Top view

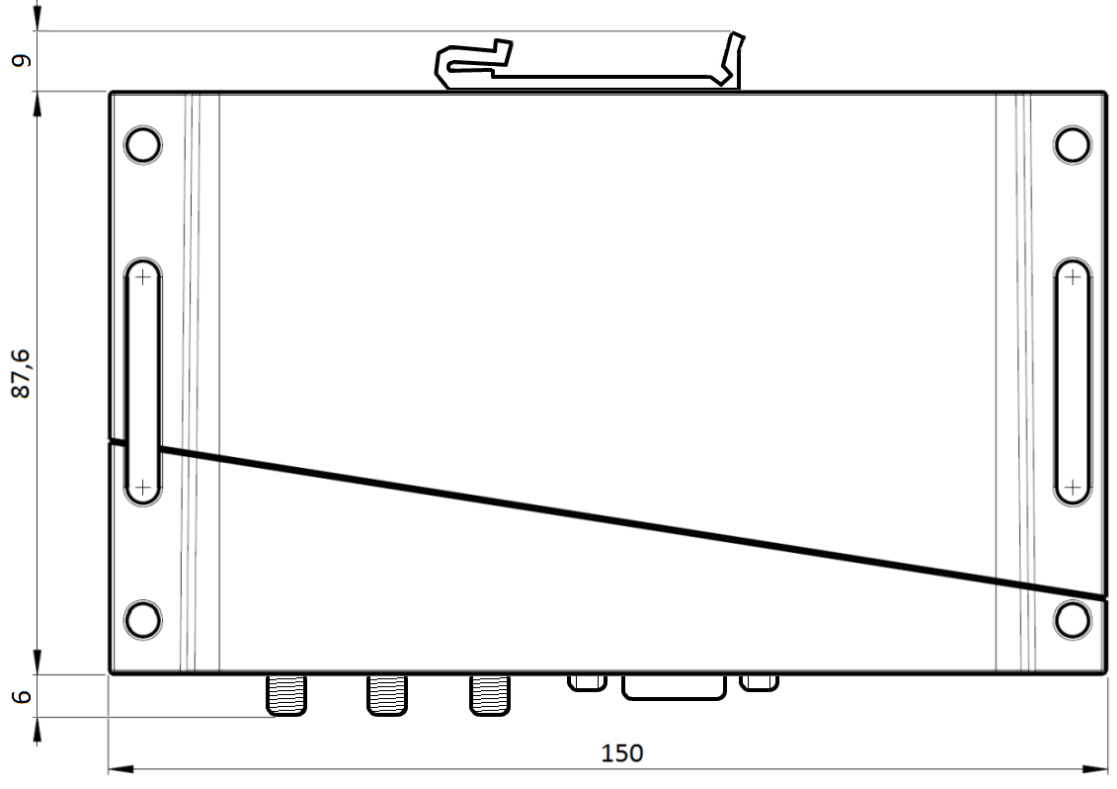

Figure 9: Top view

### 3.5.3 Bottom view

### 3.5.4 Rear view

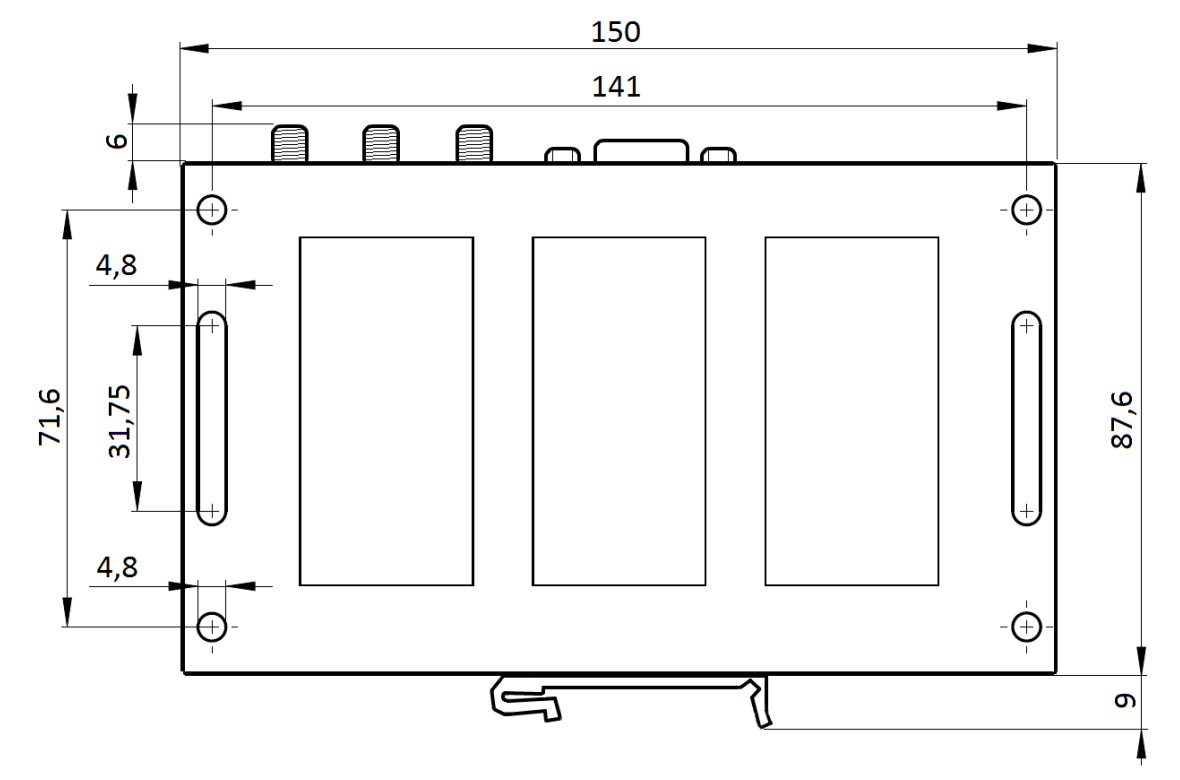

Figure 10: Bottom view

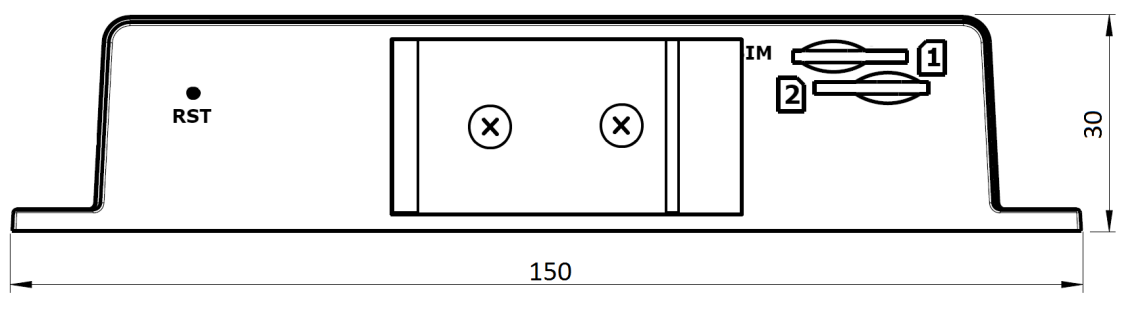

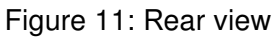

 $\mathbf{T}$ 

### 3.6 Mounting recommendations

- It is possible to place the router on a flat surface,
- mount the router on a wall using four holes in corners (Figure ??) and screws with diameter 4 mm,
- attach the router on DIN rail EN 60715 with the included clip BB-SBD25.

The router meets EN 61439-1:2011 requirements/certifications for low-voltage switchgear and control gear assemblies. These environments are described as:

- A non-public, industry environment of low voltage with high interference,
- a public environment of low voltage and without high interference.

For both of these environments, it is possible to mount the router to a switchboard, after which there is no need to have examination immunity or issues in connection with EMC according to EN 61439-1:2011.

To comply with the EN 61439-1:2011 specification, follow these instructions:

- For whip antennas it is recommended to observe a minimum distance of 6 cm from cables and metal surfaces on every side in order to avoid interference. When using an external antenna separate from the switchboard it is necessary to fit a lightning conductor.
- When mounting a router on sheet-steel we recommend using a cable antenna.
- For all cables, we recommend to bind the bunch, and for this we recommend:
	- The length of the bunch (the combination of power supply and data cables) should be a maximum 1.5 m. If the length of data cables exceeds 1.5 m or if the cable is leading towards the switchboard, we recommend installing surge protectors.
	- Data cables must not have a reticular tension of  $\sim$  230 V/50 Hz or  $\sim$  120 V/60 Hz.
- Sufficient space must be left between each connector for the handling of cables,
- To ensure the correct functioning of the router we recommend the use of an earth-bonding distribution frame for the grounding of the power supply of the router, data cables and antenna within the switchboard.

# 3.7 Removal from the DIN rail

The DIN rail clip is suitable for a DIN rail according to EN 60715 standard only. The default position of metal rail clip, which is used for mounting the router on a DIN rail, is shown in the following figure. When mounting the DIN rail clip, tighten the screws with max. 0.4 Nm torque.

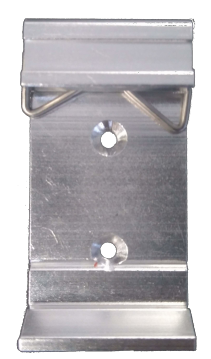

Figure 12: Default position of metal DIN rail clip

To remove the router from the DIN rail, push the router down lightly, so the bottom part of the DIN rail clip (hitched to the DIN rail) gets out of the rail and then pull out the bottom part of the router away from the DIN rail.

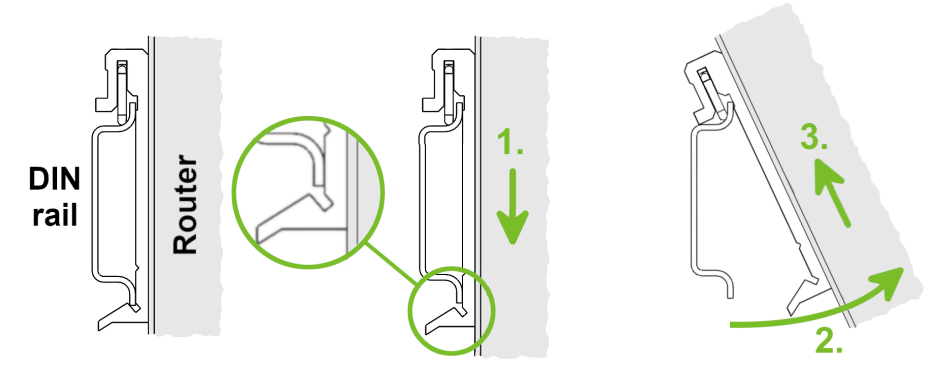

Figure 13: Removal from the DIN rail

# 3.8 Description of the Rear Panel

The rear panel contains two holders for SIM cards (SIM1, SIM2) and RST button used to restore the default configuration followed by rebooting of the router. Picture with the rear view of the router is on figure ??. Description of resetting procedure is described in chapter ??.

# 3.9 Description of the Front Panel

On the front panel is the following:

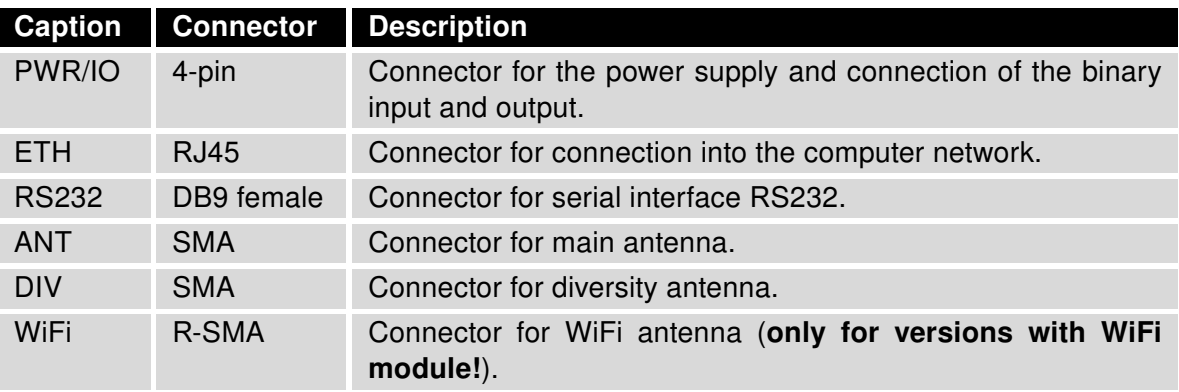

Table 5: Front panel description

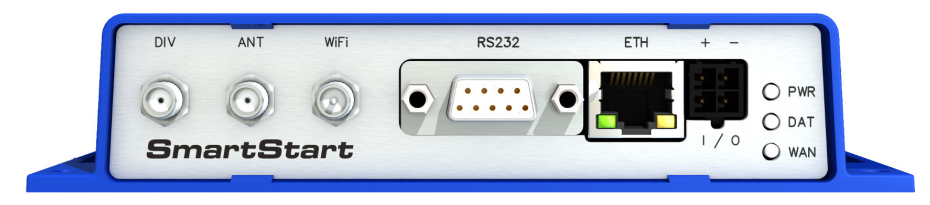

Figure 14: SmartStart front panel

### 3.9.1 Status indication

There are three LED indicators on the front panel to provide router status information. The ETH port has two additional LEDs that provide information about the port status.

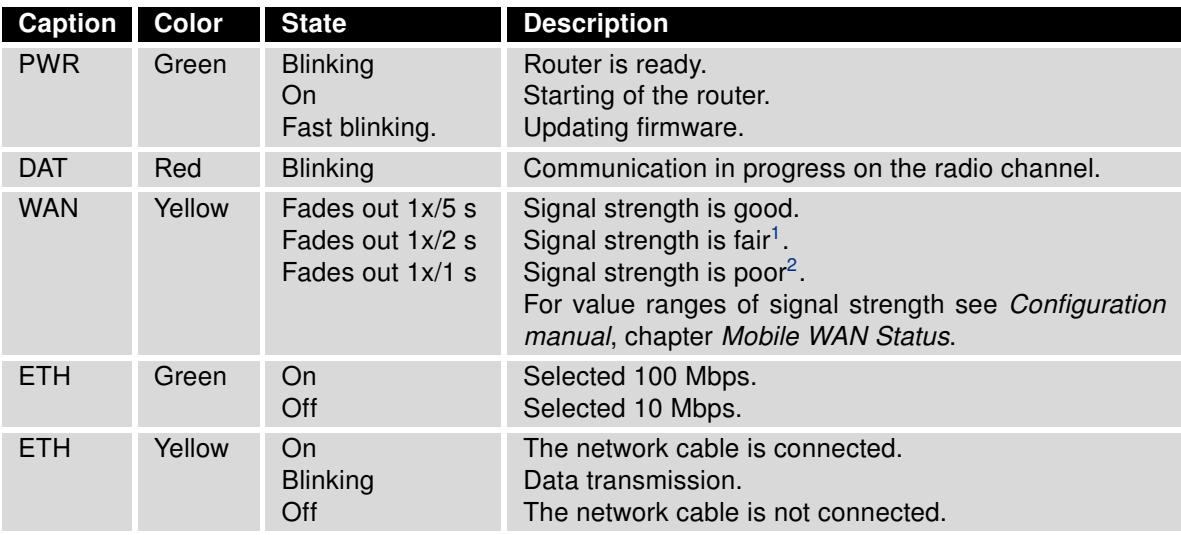

Table 6: Status indication

The status indication of the WAN LED is updated every 10 seconds.

<sup>&</sup>lt;sup>1</sup>Or the difference between neighbouring cells is exactly 3 dBm.

<sup>&</sup>lt;sup>2</sup>Or the difference between neighbouring cells is smaller than 3 dBm.

### 3.9.2 Power PWR/IO Connector

Panel socket 4-pin.

п

 $\mathbf{r}$ 

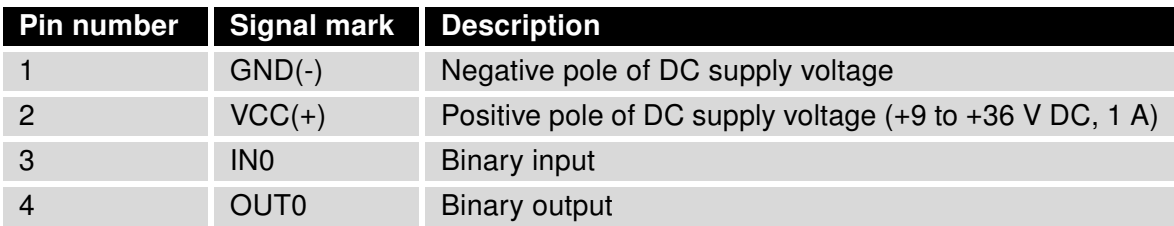

Table 7: Connection of PWR / IO connector

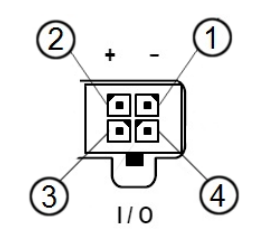

Figure 15: PWR / IO connector

Unit has to be supplied by a power supply specified as a Limited Power Source (LPS) according to Annex Q of IEC 62368-1:2014. If the power supply/cable provided with device is not used, always use the cables with minimum wire size (nominal cross section) 0.5 square mm for power supply.

The power supply for the router must be between +9 V to +36 V DC, with current output 1 A. Protection against reversed polarity without signaling is built into the router. Note: The protection against reversed polarity is lost if the negative pole is grounded!

The router is awakened after the power supply outage and subsequent renewal.

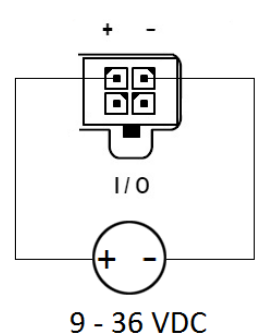

Figure 16: Circuit example – connection of power supply

The PWR / IO interface is also designed for the processing of binary input and control (setting) of binary output.

### Binary Input

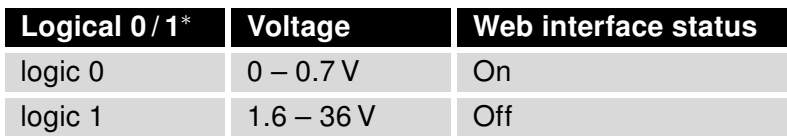

Table 8: Characteristics of binary input

<sup>∗</sup> The binary input status in the Shell is returned via io get bin0.

#### Binary Output

The binary output is open in the default configuration. The current of the binary output is limited by a resettable fuse (200 mA).

#### Binary inputs and output connections

Binary inputs and output connections example:

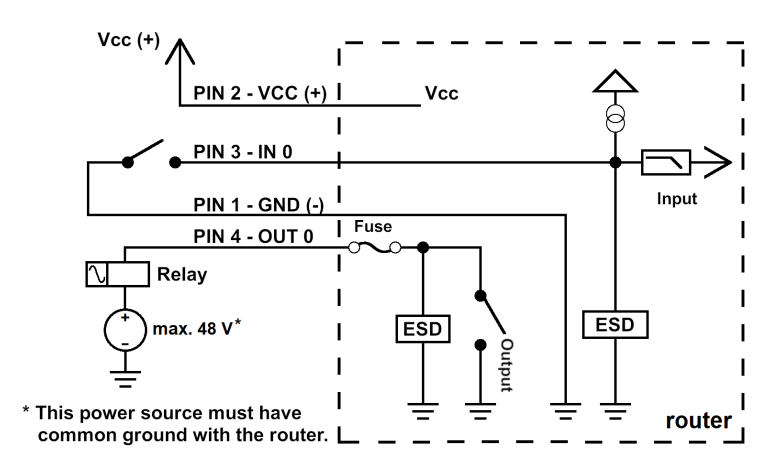

Figure 17: Binary connection

All metal parts are connected together with the negative pole of power supply (common pole). However, the router box may not be connected to the negative pole properly.

#### Low Power Mode

 $\mathbf{T}$ 

In applications requiring low power consumption (such as solar power - not 7/24 mode) is strictly recommended to use LPM mode prior to powering down the entire router.

LPM (Low Power Mode) is a router mode where the router is in sleep mode with minimal power consumption. The router can be woken up from this mode by a signal applied to the BIN0 input or after a predetermined period of time. Putting the router into LPM mode can be done using the lpm command, see [Commands and Scripts](https://icr.advantech.com/download/application-notes#commands-and-scripts) application note for more details. Consumption in LPM mode may vary depending on the configuration of the router.

 $\blacksquare$ 

### 3.9.3 Antenna Connector ANT, DIV and WiFi

The main and diversity antennas are connected to the router using the SMA connector on the front panel. There is also an R-SMA antenna connector available, through which an additional antenna can be connected, if the router is equipped with a WiFi module.

The ANT connector is used to First, connect the main antenna to the router. To connect the diversity antenna, the second antenna connector DIV is used. An R-SMA connector named WiFi is designed for the connection of a WiFi antenna (available only for versions with a WiFi module).

The router can not operate without a main antenna connected through the port marked as ANT!

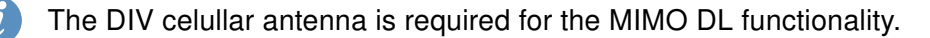

An SMA connector is used for the connection of the antenna. The antenna is connected by screwing this antenna to the SMA connector on the router's front panel (see the figure below). Recommended tightening moment is 0.9 Nm.

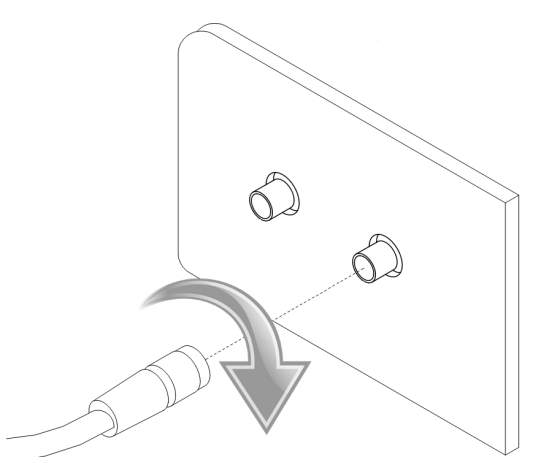

Figure 18: Connecting the antenna

A diversity antenna improves the radio capability of the router at low signal strength.

 $\bullet$ 

### 3.9.4 SIM Card Reader

The SmartStart SL305 contains two readers for 3 V and 1.8 V SIM cards, which are located on the rear panel of the device. In order for the router to function, it is necessary to insert an activated SIM card with an unblocked PIN code. The SIM cards may have different APNs (Access Point Names) adjusted.

Supported type of SIM cards: Mini SIM (2FF), dimensions 25.0 x 15.0 x 0.76 mm.

#### Changing the SIM card:

- Always disconnect the router from the power supply before handling the SIM card.
- To remove the SIM card, use the flat end of a spudger, or your fingernail, press the SIM card slightly into its slot until you hear a click.
- After hearing this click, release the card, and it will pop out of its slot.
- Remove the SIM card and push any other SIM card into the slot until it clicks into place.

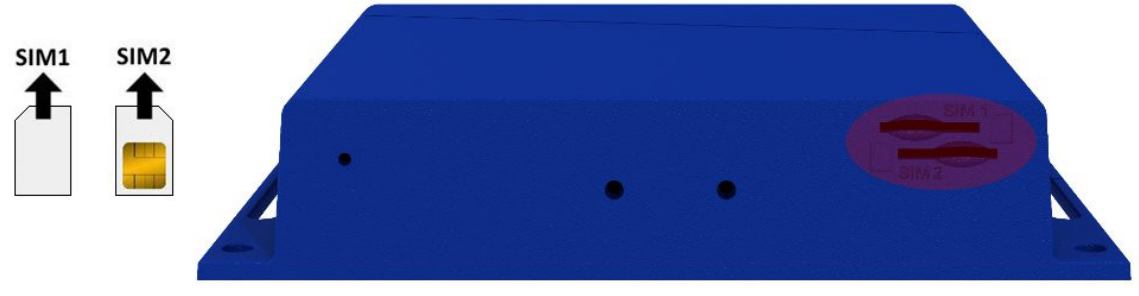

Figure 19: SIM cards

### 3.9.5 Ethernet Port ETH

The panel socket RJ45 is used for this interface. The isolation barrier of the Ethernet signal ports against the ground is 1500 V.

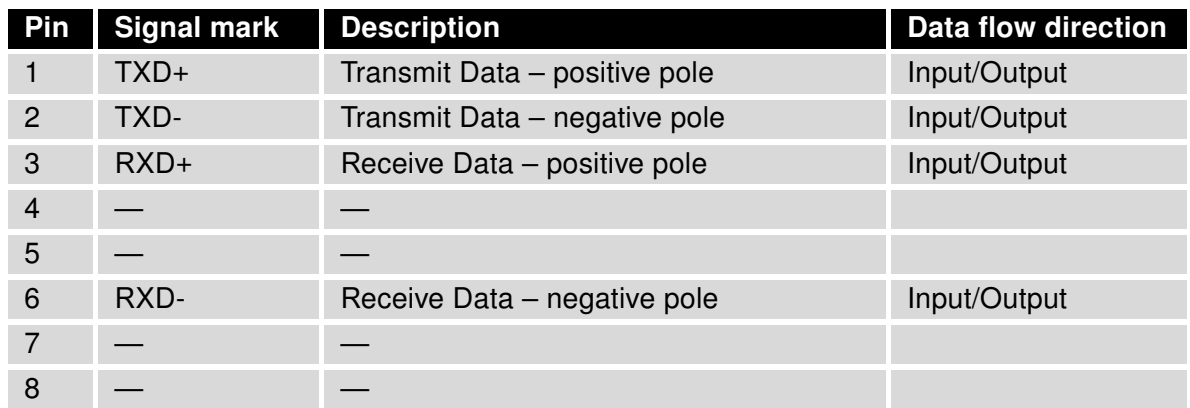

Table 9: Connection of Ethernet connector

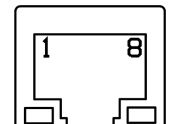

Figure 20: Ethernet connector

The Ethernet cable plugs into the RJ45 connector labeled as ETH (see the figure below).

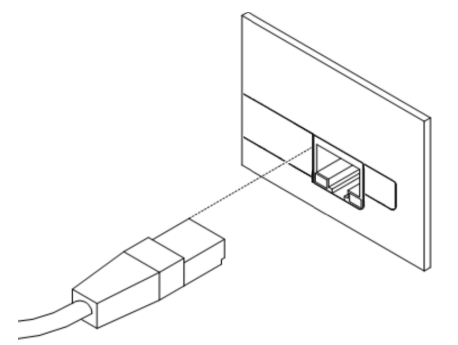

Figure 21: Connection of Ethernet cable

### 3.9.6 Serial Port RS232

This interface is physically connected through the DB9 Female connector.

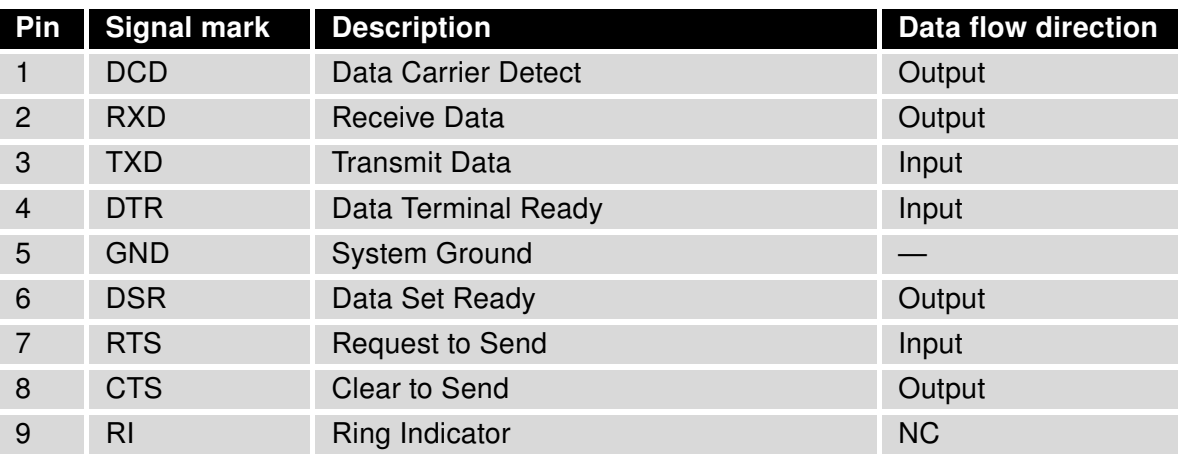

Table 10: Connection of RS232 connector

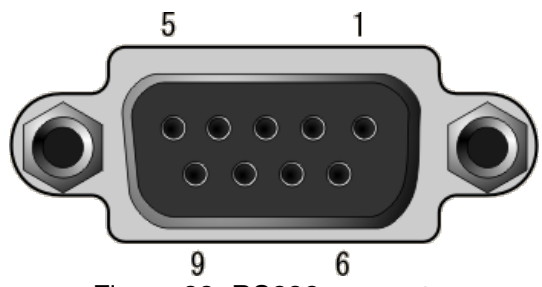

Figure 22: RS232 connector

### 3.9.7 Reset

When the PWR LED starts flashing on the front panel, it is possible to restore the default configuration of the router by pressing the RST button on the rear panel. After pressing this button, the default configuration will be restored and the router will reboot (after which the green LED will be on).

In order to press the RST button it is necessary to use a narrow screwdriver or other small tool.

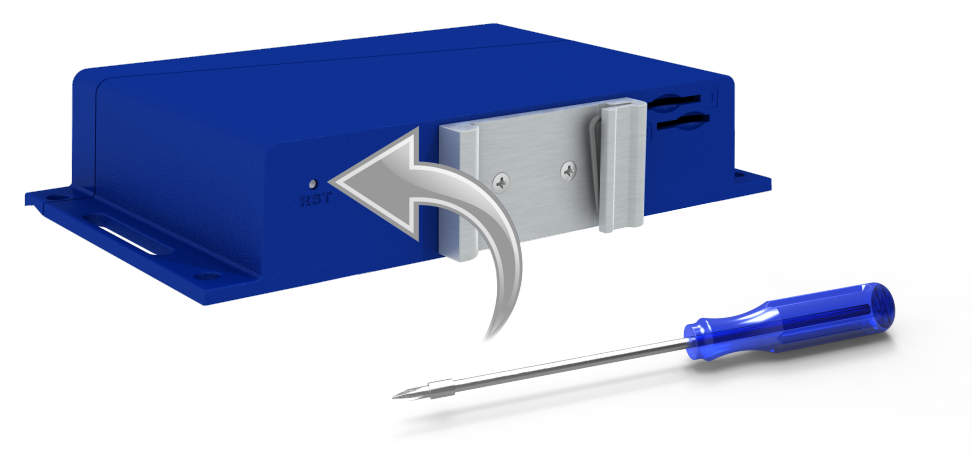

Figure 23: Router reset

Before resetting the router, it is recommend to back up the router configuration settings (see Configuration manual) because resetting the router will return all configuration settings to their default states.

It is important to distinguish between a router reset and reboot.

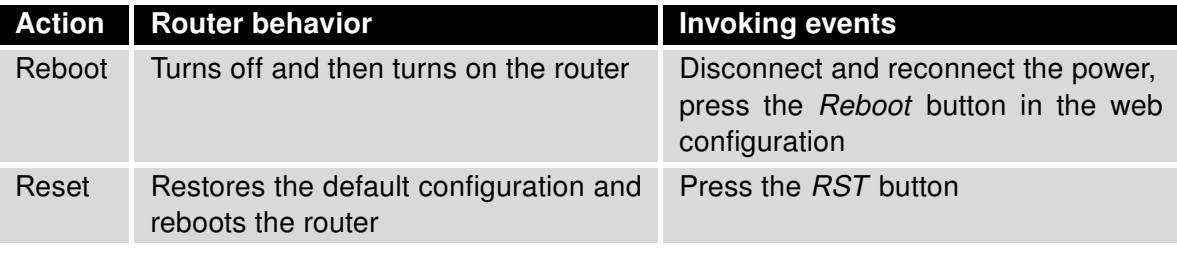

Table 11: Description of router reset and restart

# 4. First Use

 $\mathbf{T}$ 

# 4.1 Connecting the Router Before the First Use

Before putting the router into operation it is necessary to connect all of the components that are required to run your applications. Don't forget to insert a SIM card.

The router can not operate without a connected antenna, SIM card and power supply. If the antenna is not connected, the router may be damaged.

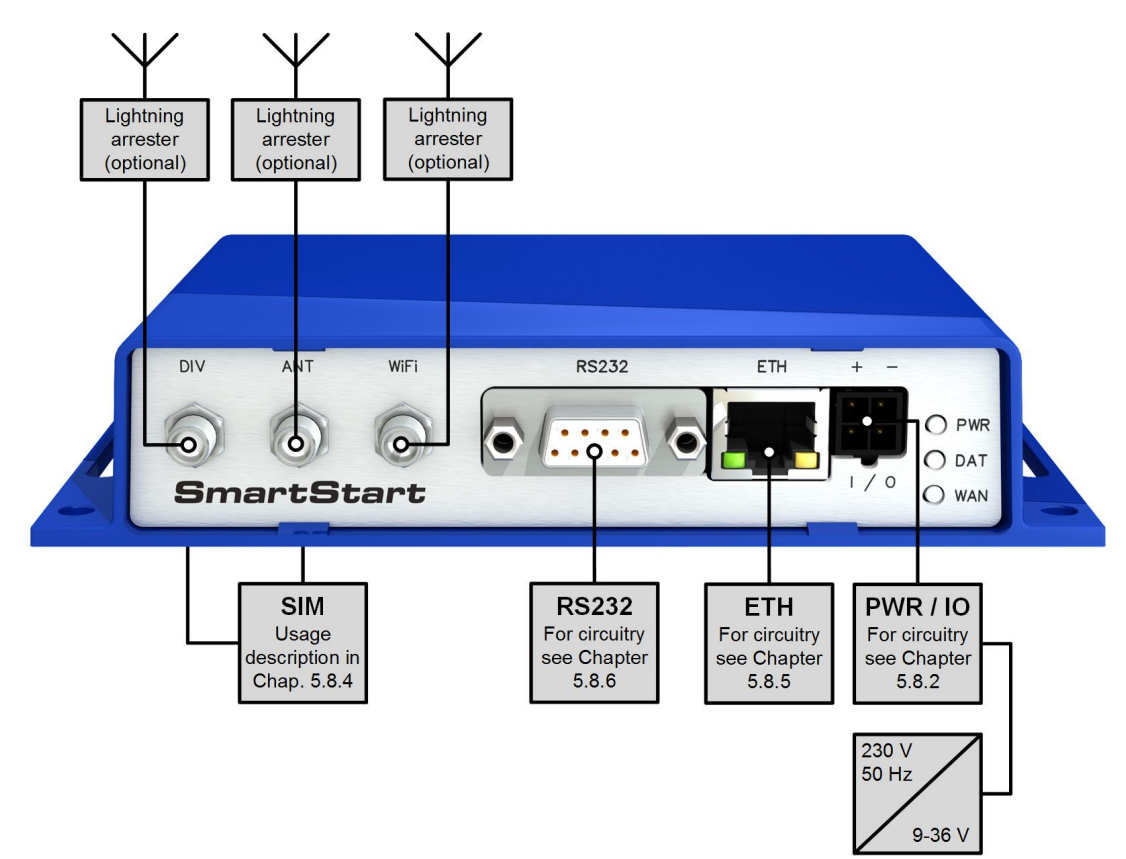

Figure 24: Router connection

### 4.2 Start

 $\mathbf{I}$ 

 $\mathbf{r}$ 

The router will start when a power supply is connected to the router. By default, the router will automatically start to log on to the default APN. The DHCP server will start to assign addresses for devices connected through the Ethernet port ETH. Router's behavior can be changed via the web interface. This is described in detail in the Configuration manual for SmartStart [1].

### 4.3 Configuration

If no SIM card is inserted in the router, it is not possible for the router to operate. Any inserted SIM card must have active data transmission.

#### 4.3.1 Configuration by web browser

For status monitoring, configuration and administration of the router, a web interface is available, which can be accessed by entering the IP address of the router into the web browser. The default IP address of the router is 192.168.1.1. Attention, it is necessary to use HTTPS protocol for secure communication over a network!

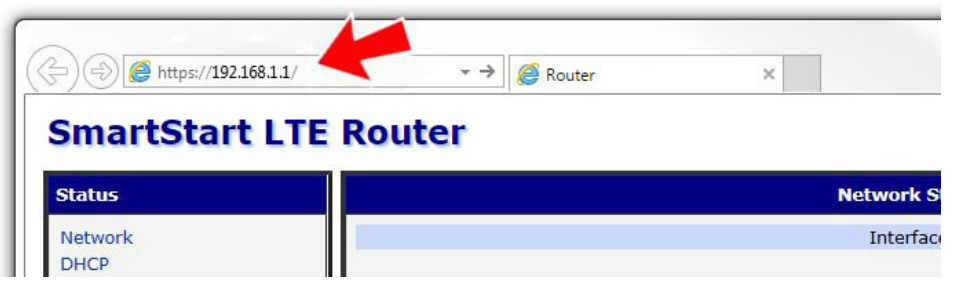

Figure 25: Entering the IP address of the router

By default, configuration may be performed only by the user "root". The default password is printed on the router's label.<sup>[1](#page-0-0)</sup> Change the default password as soon as possible!

All routers have the WebAccess/DMP client pre-installed by default. The activated client periodically uploads router identifiers and configuration to the WebAccess/DMP server. See the configuration manual [1], chapter Basic Information  $\rightarrow$  WebAccess/DMP Configuration, for more information.

<sup>&</sup>lt;sup>1</sup> If the router's label does not contain a unique password, use the password "root".

Once the login information are entered successfully, the user will have access to the router's web interface via the web browser.

|                                                                                                    | <b>ADVANTECH SmartStart LTE Router</b>                                                                                                    |
|----------------------------------------------------------------------------------------------------|----------------------------------------------------------------------------------------------------|
| <b>Status</b>                                                                                                    | <b>General Status</b>                                                                                                    |
| General<br>Mobile WAN<br><b>WiFi</b><br>Network<br><b>DHCP</b><br><b>IPsec</b><br><b>DynDNS</b><br>System Log                                                                                                    | Mobile Connection<br>SIM Card<br>: 1st<br>IP Address<br>: 10.80.0.71<br>IPv6 Address<br>: Unassigned<br>Rx Data<br>: 580B<br>Tx Data<br>$: 1.9$ KB<br>: 0 days, 9 hours, 10 minute<br>Uptime<br>» More Information «                  |
| <b>Configuration</b>                                                                                                    | <b>Primary LAN</b>                                                                                                    |
| <b>I AN</b><br><b>VRRP</b><br>Mobile WAN<br><b>PPP<sub>o</sub>F</b><br><b>WiFi</b><br><b>Backup Routes</b><br><b>Static Routes</b><br>Firewall<br><b>NAT</b><br>OpenVPN<br><b>IPsec</b><br><b>GRE</b><br>L <sub>2</sub> TP | IP Address<br>: 10.64.0.69 / 255.255.252.0<br>IPv6 Address<br>: false: a40::69 / 56<br>MAC Address<br>: 02:AD:FF:00:00:69<br>Rx Data<br>$: 50.2$ KB<br>Tx Data<br>: 30.8 KB<br>$*$ More Information $*$                               |
|                                                                                                    |                                                                                                    |
|                                                                                                    | WiFi AP<br>IP Address : Unassigned<br>IPv6 Address : Unassigned<br>MAC Address : 00:22:88:03:7A:78<br>$*$ More Information $*$                                                                                                    |
| <b>PPTP</b><br><b>Services</b>                                                                                                    |                                                                                                    |
| <b>Expansion Port</b><br><b>Scripts</b><br><b>Automatic Update</b><br><b>Customization</b>                                                                                                    | WiFi STA<br>IP Address : Unassigned<br>IPv6 Address : Unassigned<br>: 00:22:88:03:7A:79<br>MAC Address<br>$*$ More Information $*$                                                                                                    |
| <b>User Modules</b>                                                                                                    | Peripheral Ports                                                                                                    |
| <b>Administration</b><br><b>Users</b><br>Change Profile<br><b>Change Password</b>                                                                                                    | Expansion Port : RS-232<br>Binary Input : Off<br>Binary Output : On                                                                                                    |
| Set Real Time Clock                                                                                                    | System Information                                                                                                    |
| Set SMS Service Center<br>Unlock SIM Card<br><b>Unblock SIM Card</b><br>Send SMS<br><b>Backup Configuration</b><br><b>Restore Configuration</b><br><b>Update Firmware</b><br>Reboot<br>Logout                              | Firmware Version : 6.2.5 (2020-05-20)<br>Serial Number : ACZ11990000000694<br>Profile<br>: Standard<br>RTC Battery<br>$\cdot$ : 0k<br>Supply Voltage : 23.9 V<br>Temperature : 39 °C<br>Time<br>: 2020-05-26 13:14:35<br>» Licenses « |

Figure 26: Router web interface

 $\boldsymbol{\hat{i}}$ 

A detailed description of the router settings in the Web interface can be found in the Configuration manual for SmartStart [1].

# 5. Technical Parameters

### 5.1 Basic Parameters

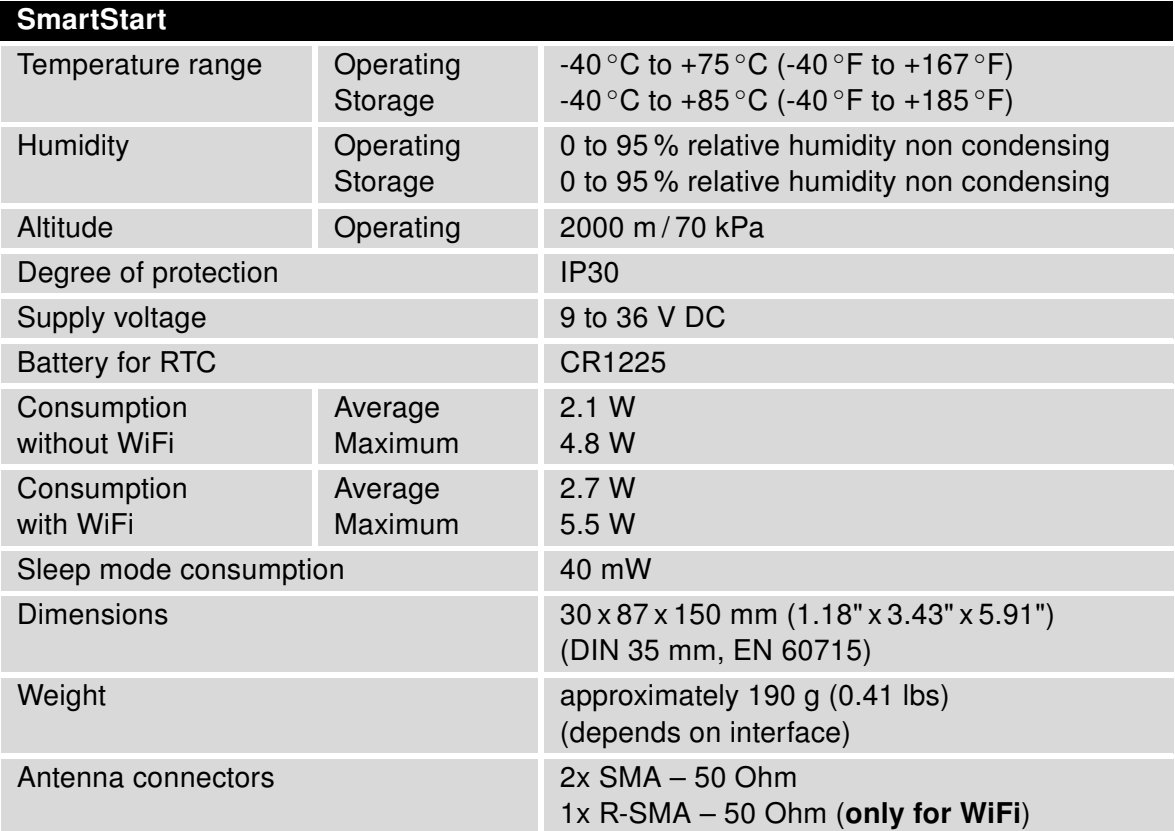

Table 12: Basic parameters

<sup>∗</sup> Temperature range for routers equipped with WiFi module is reduced to -25 ◦C to +55 ◦C (-40 ◦F to +131 ◦F)!

 $\mathbf{T}$ 

### 5.2 Technical specification of user interfaces

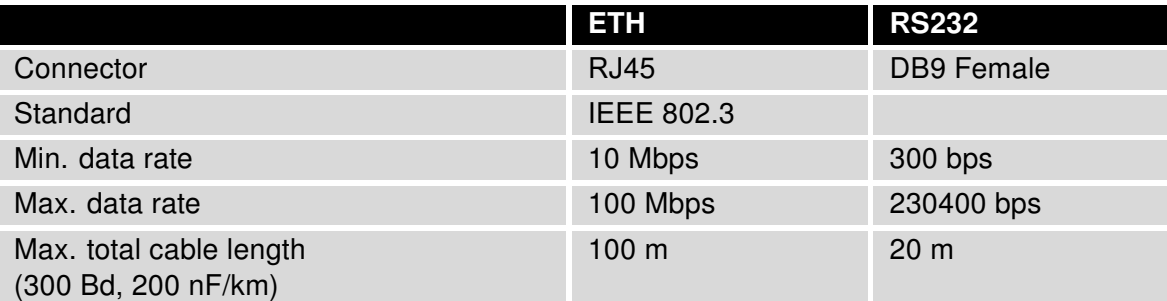

Table 13: Technical specification of user interfaces

# 5.3 Standards and Regulations

The router complies with the following standards and regulations.

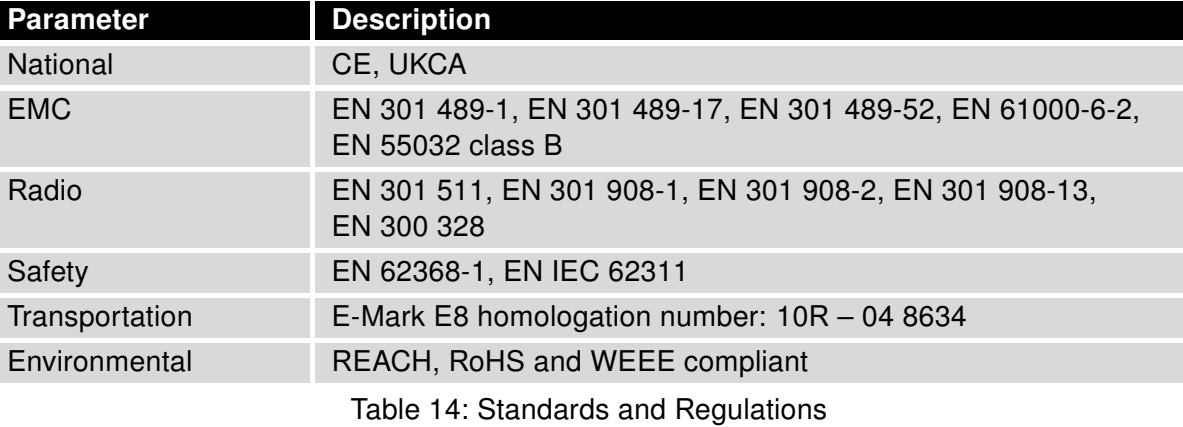

# 5.4 Type Tests and Environmental Conditions

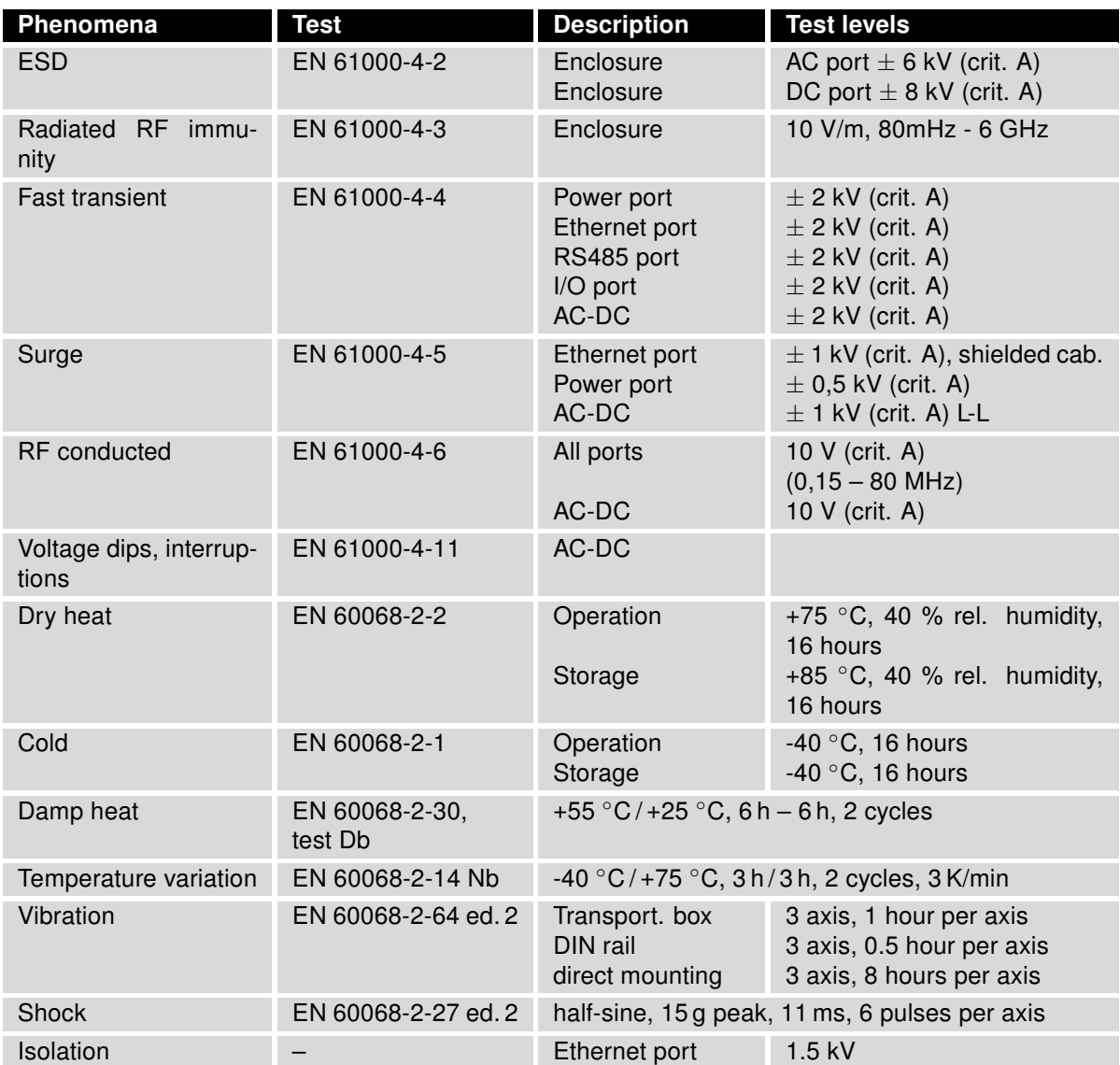

Table 15: Type tests and environmental conditions

# 5.5 Technical Parameters of Module

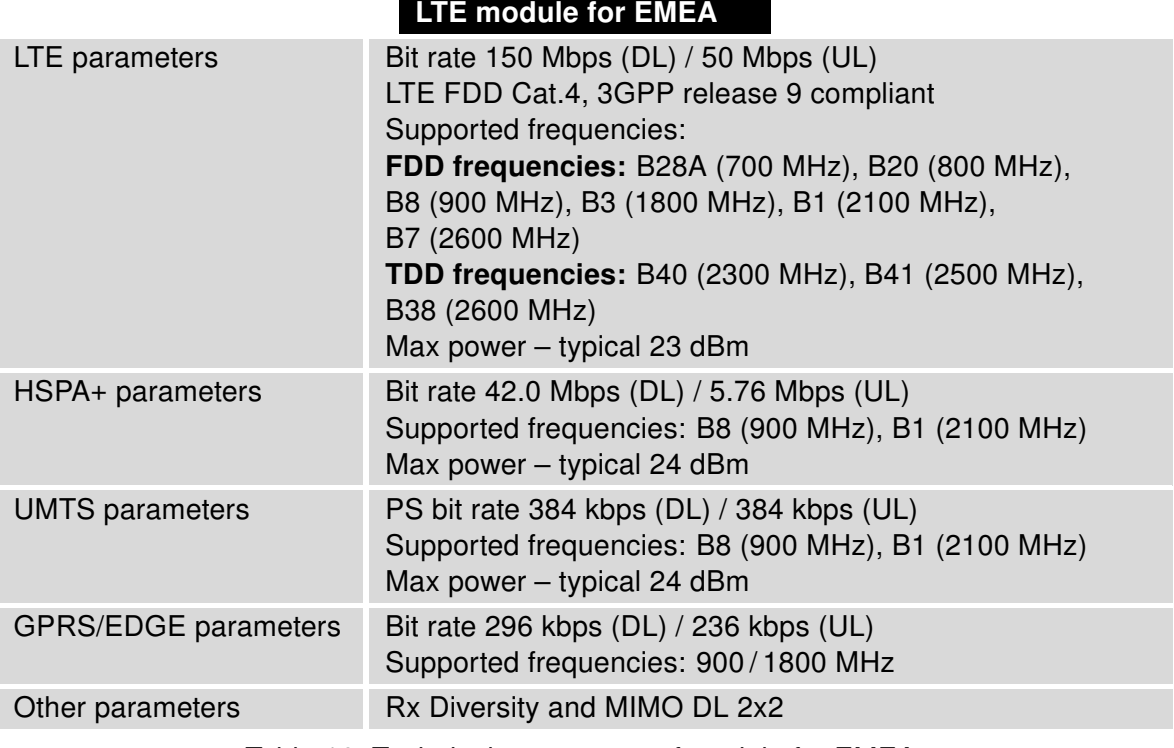

Table 16: Technical parameters of module for EMEA

### Antenna Requirements

- VSWR <2:1 (Antenna input impedance response as function of frequency. This shows the antenna resonances and its bandwidth).
- SMA 50  $\Omega$
- For good diversity performance, the primary and secondary antennas should have different polarizations.

# 5.6 Technical Parameters of WiFi

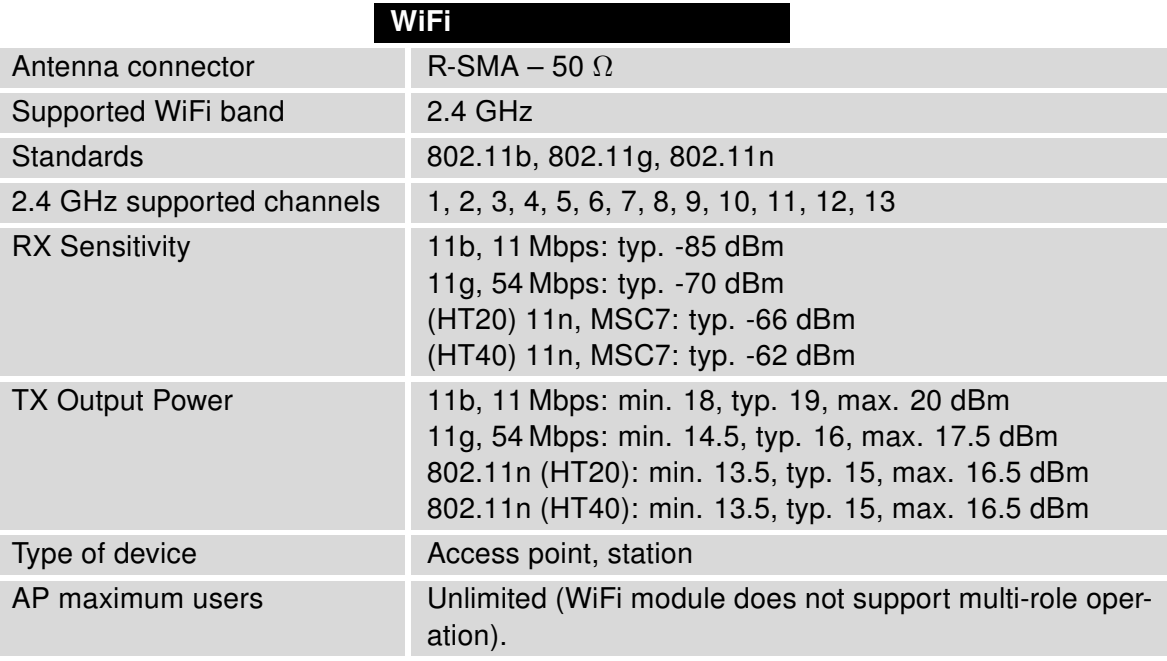

Table 17: Technical parameters of WiFi

# 5.7 System Configuration

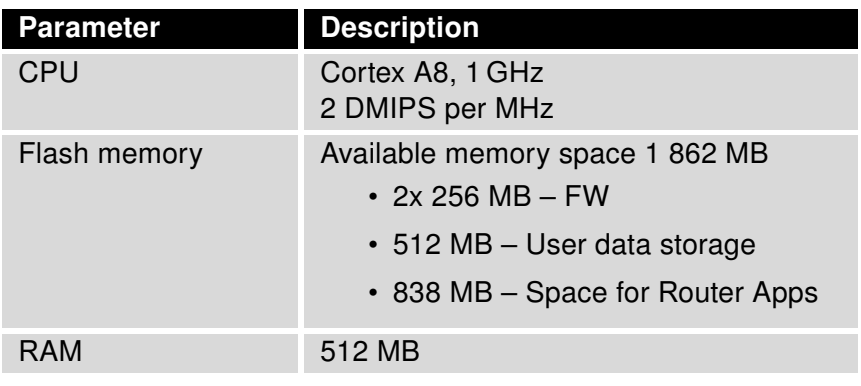

Table 18: Other technical parameters

# Appendix A: Troubleshooting

If you cannot connect to the router from your PC, your network card may be configured in such a way that it is not possible to connect to the router. Take one or more of the following steps in order to solve the problem:

- Make sure your PC's network card is configured to obtain the IP address form the DHCP server (by default the DHCP server is running in the router).
- Connect the router to the PC via Switch.
- Connect the router to the PC, start the router first and then start the PC after the router's initialization.

### $\mathbb{Z}_D$  Ethernet connection fails or is not establishing.

• It is possible to turn auto negotiation off and set a rate and duplex manually on the Ethernet interface of the router. Available on "LAN Configuration" page in the router.

### $\mathbb{Z}$  Mobile WAN connection fails.

 $\begin{array}{c} \textbf{I} \end{array}$ 

- Check the signal power ("Mobile WAN status" page). If the signal power is weak, you will have to use a better antenna. If the neighbouring cells have a similar signal strength, you will need to use a directional antenna. For proper operation, the signal levels have to be good.
- Try to enable automatic ping from the router, which will check the connection when there are no data running and in the case of a failed ping, restart the connection. This can be done on the "Mobile WAN Configuration" page in the router in the "Check connection" section. "Enable + bind" option is to ensure the ping goes always through Mobile WAN network interface.

### $\mathbb{Z}$  Mobile WAN connection cannot be established.

- Check the "Mobile WAN Configuration" APN, name, password and IP address (all can be blank).
- Try to enter the SIM card PIN verify that the SIM card has the PIN code entered. Available on "Unlock SIM Card" page in the "Administration" section.
- In a private APN it is not recommended to get the DNS settings from operator (on "Mobile WAN" page)
- Go to "System Log" page in "Status" section and observe where the error occurs.

### $\mathbb{Z}_D$  I cannot connect from the Internet to the device behind the router. I have NAT enabled.

• The device's gateway has to be configured so it points to the router.

#### $\mathbb{Z}_1$  I can't access my Web server placed behind the router over NAT.

• The remote HTTP access to the router has to be disabled on "NAT Configuration" page in the router. Also enable "Send all remaining incoming packets to default server" feature and fill in the IP address of your Web server. On the Web server, the default gateway has to be the IP address of the router.

### **ED DynDNS doesn't work.**

• With private APN this will not work.

- If the same IP address is recorded in your canonic name as a dynamically assigned address, it means that the operator is using NAT or a firewall.
- You can verify NAT using ping to your server with static address and then compare with router's IP address.
- You can verify a Firewall by accessing remotely to the router's Web interface.
- The operator may not provide the address of DNS server and without DNS server's address it is impossible to connect to the dyndns.org server. The following messages will be shown in the System Log:
	- DynDNS daemon started
	- Error resolving hostname: no such file or directory
	- Connect to DynDNS server failed

### $\mathbb{Z}$  L2TP or IPSec isn't establishing.

- Check the "System Log" page for error messages.
- $\mathbb{Z}$  IPSec tunnel establishes but the communication does not run.
	- Probably there are bad routing rules defined in the connected devices, or the default gateway.
- $\mathbb{Z}_D$  I switched the router to offline mode by SMS message, but the router is in online mode after reboot.
	- SMS messages do not change the router configuration. They remain in effect only until the router is rebooted.

### $\mathbb{Z}$  Serial communication is not working.

• Verify that the router model supports serial communications. Also verify the serial communication settings. To do so, open the router's configuration menu via the web browser, select the appropriate "Expansion Port" from "Configuration" part of the menu and verify the settings.

### $\mathbb{Z}_1$  Is the router Cisco compatible? Can I use the Cisco configuration?

• No, the Firmware in the router (ICR-OS) is based on Linux with BusyBox. Thus the Cisco configuration cannot be used. But network connections are defined by standards so connecting the router to the Cisco or other networking devices is possible and will be compatible.

### **E** FTP or SFTP does not work

• FTP will work on v2 routers only. You can use SFTP on all routers to transfer files to/from the router. If having troubles with FTP on v2 routers, make sure you have FTP enabled: "Configuration" section, "Services", "FTP". Then you can connect with any client on port 21 with name and password same as for the Web interface. If having troubles with SFTP, make sure you have SSH enabled: "Configuration" section, "Services", "SSH". Then you can connect with any client on port 22 with name and password same as for the Web interface.

### $\mathbb{Z}_1$  How can I connect to the router's command line? (SSH, Telnet)

• You can use SSH on all routers or Telnet on v2 routers only. SSH is enabled by default, but you can verify in Web interface in "Configuration" section, "Services", "SSH". Then connect with any SSH client on port 22 of the router. User and password is the same as for the Web interface. Telnet on v2 routers can be enabled here: "Configuration" section, "Services", "Telnet".

# Appendix B: Customer Support

# Customer Support for Europe

### Advantech Czech s.r.o.

Sokolska 71 562 04, Usti nad Orlici Czech Republic

Phone: +353 91 792444 Fax: +353 91 792445 E-mail: [iiotcustomerservice@advantech.eu](mailto:iiotcustomerservice@advantech.eu) Web: [www.advantech.com](http://advantech.com)

# Customer Support for NAM

### Advantech B+B SmartWorx

707 Dayton Road Ottawa, IL 61350 USA

Phone: +1-800-346-3119 (Monday – Friday, 7 a.m. to 5:30 p.m. CST) Fax: +1-815-433-5109 E-mail: [support.iiot.ana@advantech.com](mailto:support.iiot.ana@advantech.com) Web: [www.advantech.com](http://advantech.com)

### Customer Support for Asia

Phone: +886-2-2792-7818 #1299 (Monday – Friday, 9 a.m. to 5:30 p.m. UTC+8) Fax: +886-2-2794-7327 E-mail: [icg.support@advantech.com.tw](mailto:icg.support@advantech.com.tw) Web: [www.advantech.com](http://www.advantech.com)

# Appendix C: Regulatory & Safety Information

### Safety Notices

Please, observe the following instructions:

- The router must adhere to all relevant international and national laws, including any specific restrictions governing its use in designated applications and environments.
- To prevent potential injury and appliance damage, ensure compliance with regulations by using only authorized accessories. Unauthorized modifications or use of unapproved accessories could damage the router, violate regulations, and void the warranty.
- Do not attempt to open the router.
- Before handling the SIM card, turn off the router and disconnect it from the power supply.
- Caution! This equipment is not suitable for use in areas with children. Small children could swallow the SIM card.
- Ensure the power supply does not exceed 48 V DC maximum.
- Avoid exposing the router to extreme ambient conditions. Safeguard it against dust, moisture, and high temperatures.
- Only deploy routers with appropriate certification and labeling in environments containing flammable or explosive materials, such as gas stations, chemical plants, or areas involving explosives. Users must observe restrictions pertaining to radio device usage in such settings.
- When traveling by plane, switch off the router. Using it onboard could jeopardize flight operations, disrupt mobile networks, and potentially violate regulations. Non-compliance may result in telephone service suspension, cancellation, or legal repercussions.
- Exercise heightened caution when operating the router near personal medical devices like cardiac pacemakers or hearing aids.
- The router may cause interference when operated in close proximity to TV sets, radio receivers, or personal computers.
- It's advisable to create a suitable backup of all critical settings stored in the device's memory.

### Product Disposal Instructions

The WEEE (Waste Electrical and Electronic Equipment: 2012/19/EU) directive was introduced to ensure that electrical/electronic products are recycled using the best available recovery techniques to minimize the environmental impact. This product contains high quality materials and components which can be recycled. At the end of it's life this pro- duct MUST NOT be mixed with other commercial waste for disposal. The device contains a battery. Remove the battery from the device before disposal. The battery in the device needs to be disposed of apart accordingly. Check the terms and conditions of your supplier for disposal information.

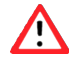

 $\mathbf{T}$ 

# Appendix D: Related Documents

[1] [Configuration Manual for SmartStart Routers](https://icr.advantech.com/support/router-models/detail/sl305#manuals)

[EP] Product-related documents and applications can be obtained on Engineering Portal at <https://icr.advantech.com/download> address.

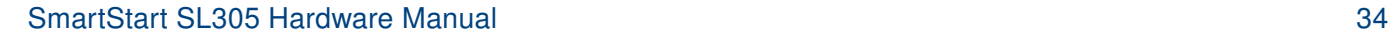

# UK<br>CA  $C \in$

We, Advantech Czech s.r.o., declare that the radio equipment narrated in this user's manual complies with Radio Equipment Regulations 2017 (S.I. 2017 No. 1206).

We, Advantech Czech s.r.o., declare that the radio equipment narrated in this user's manual complies with Directive 2014/53/EU.

The full text of the EU Declaration of Conformity is available at the following internet address: [icr.advantech.com/eudoc](https://icr.advantech.com/eudoc)